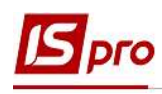

# Выплата за счет предприятия помощи на погребение умершего работника родственнику

Работодатель предоставляет помощь на погребение умершего работника родственнику за счет предприятия.

Если на предприятии задействованы две подсистемы Учет кадров и Учет труда и заработной платы, то карточка создается в подсистеме Управление персоналом / Учет кадров в группе модулей Картотека в модуле Личные карточки работников. Подсистемы работают с единой картотекой работников, и заполненная карточка работника отобразится в модуле Лицевые счета работников. Мы рассмотрим пример, когда задействована только подсистема Учет труда и заработной платы и карточка создается в подсистеме Управление персоналом / Учет труда и заработной плати в группе модулей Картотека в модуле Лицевые счета работников.

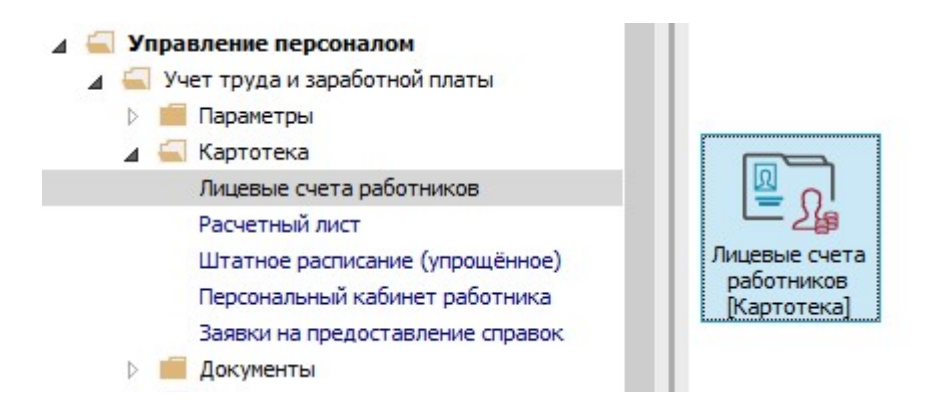

## Создание карточки работника

1. В реестре Лицевых счетов по пункту меню Реестр / Создать или по клавише Insert создать Лицевой счет родственнику умершего работника.

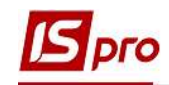

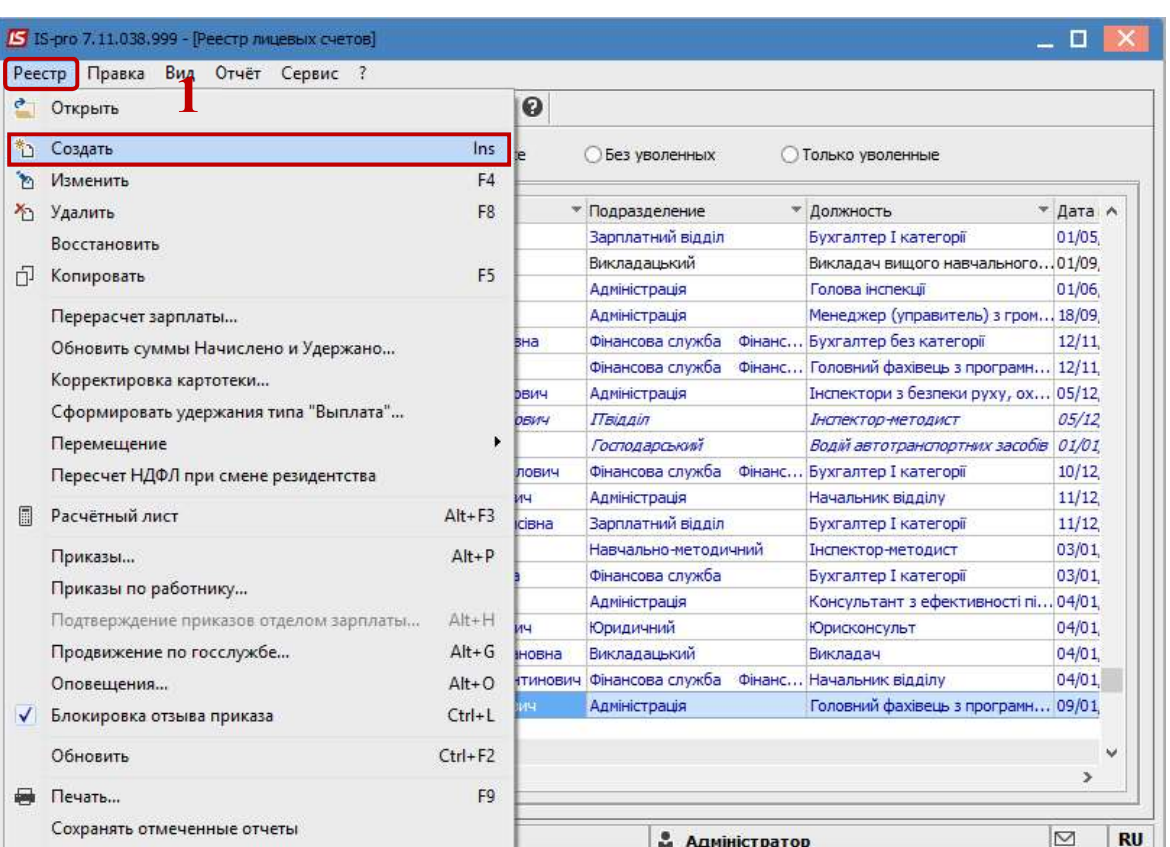

- 2. Открывается окно Создание нового лицевого счета. В группе Общие сведения необходимо заполнить поля, среди которых обязательные к заполнению:
	- 2.1 Табельный номер.
	- 2.2 Фамилия Имя Отчество (по необходимости исправить падежи на 3й странице).
	- 2.3 Списочный состав -**ИЗ** предложенного перечня выбрать Несписочный.
	- 2.4 Указать Дату поступления.

ВНИМАНИЕ! Если взаимодействуют две подсистемы, то в Личной карточке работника вносятся данные в поля Карточка №, ФИО, Списочный состав, Дата поступления. Другие необходимые поля заполняются в Лицевом счете работника подсистемы Учет труда и заработной платы.

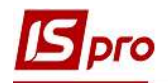

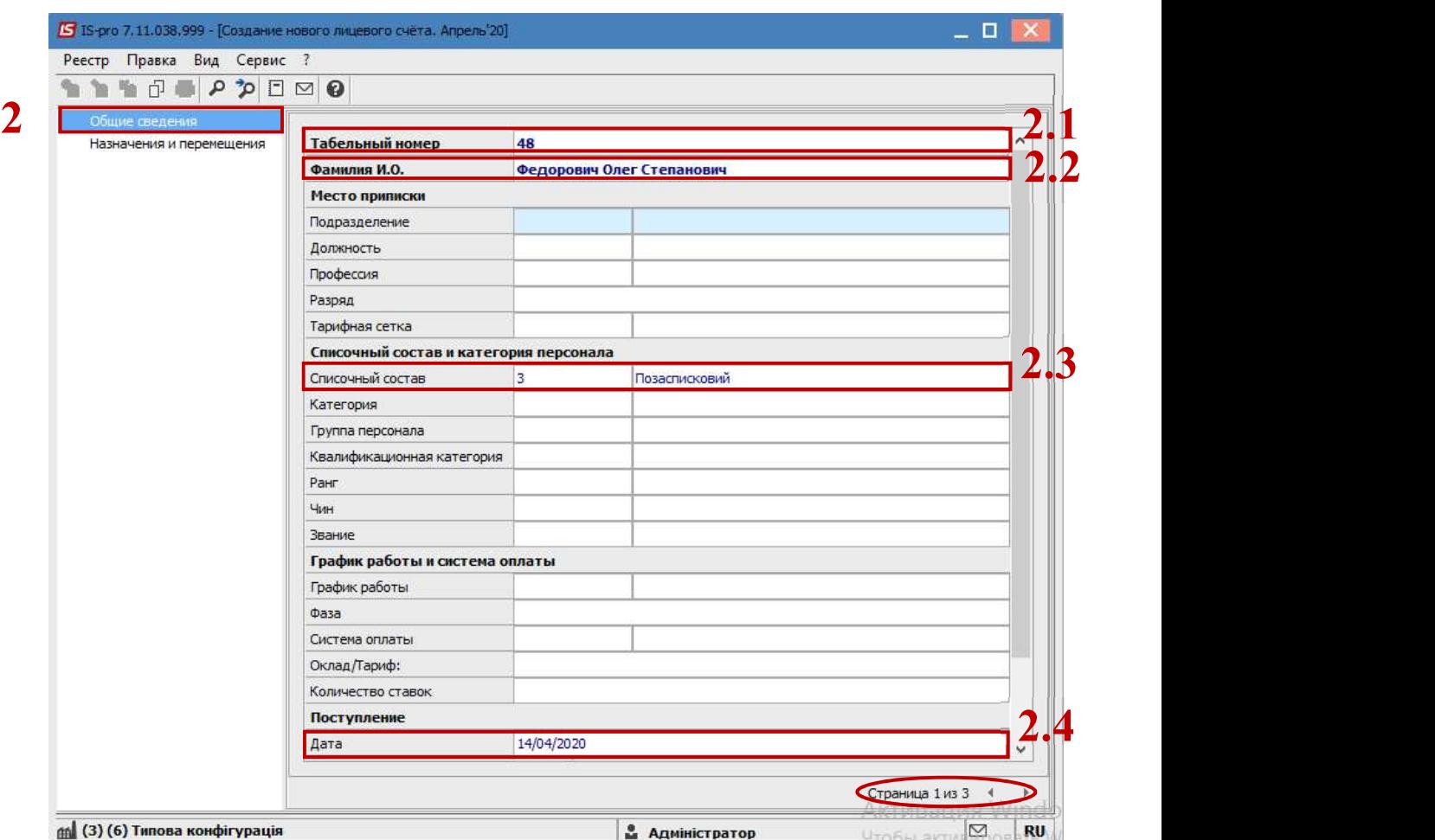

На 2-й странице вносится информация в соответствующие поля:

- 2.5 Идентификационный номер.
- 2.6 Счет бухгалтерского учета.
- 2.7 Источник финансирования (по необходимости).
- 2.8 Код бюджетной классификации (по необходимости).

 $\mathcal{L}_\text{max}$ 

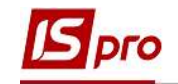

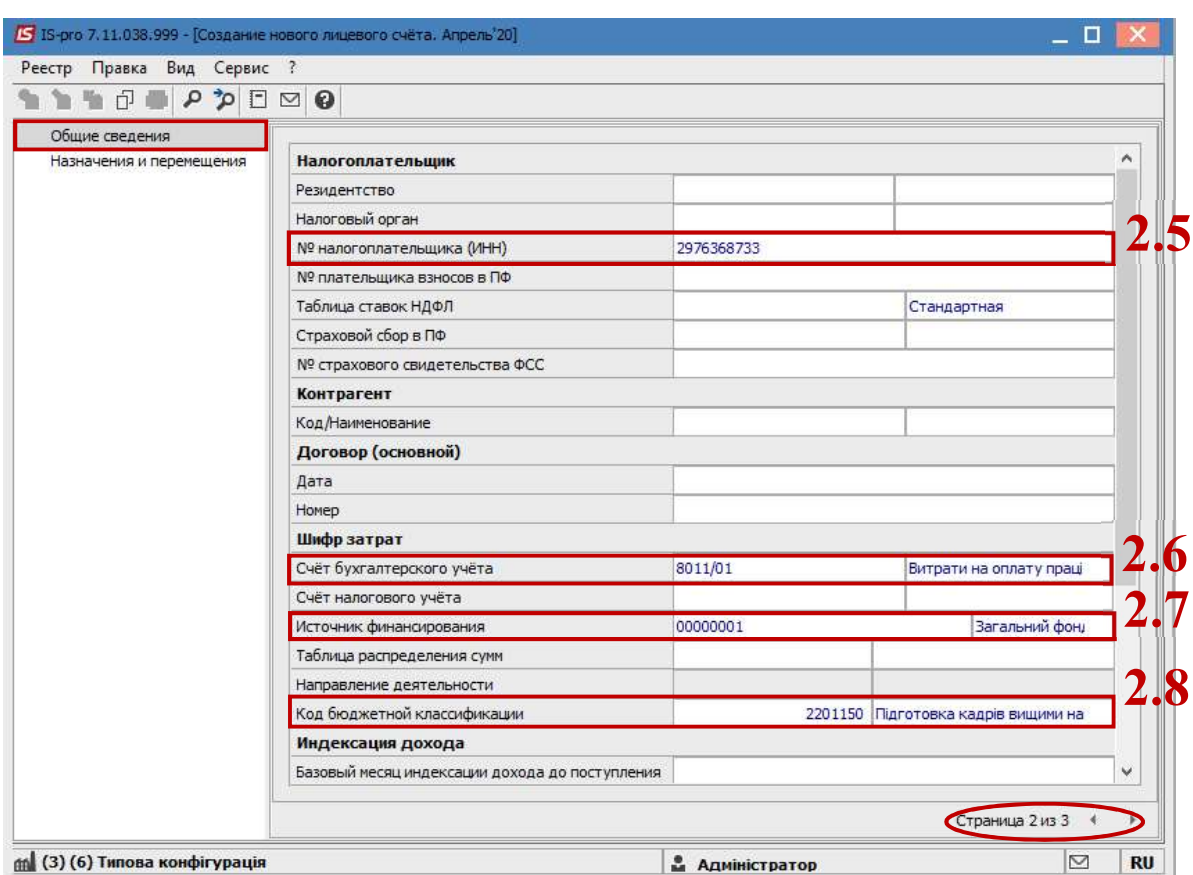

Для возможности выплаты помощи на погребение необходимо перейти в группу Назначения и перемещения в пункт Постоянные удержания.

- 3. Для формирования новой записи курсор установить в табличную часть и по клавише Insert или по пункту меню Реестр / Создать вызвать окно Создание.
- 4. По клавише F3 открыть окно с перечнем видов выплат.
- 5. В справочнике Выбор вида оплаты из предложенного перечня выбрать вид выплаты Межрасчетная выплата (обращаем внимание, что код вида выплаты может быть другим).
- 6. Нажать кнопку ОК.

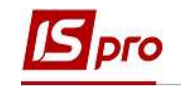

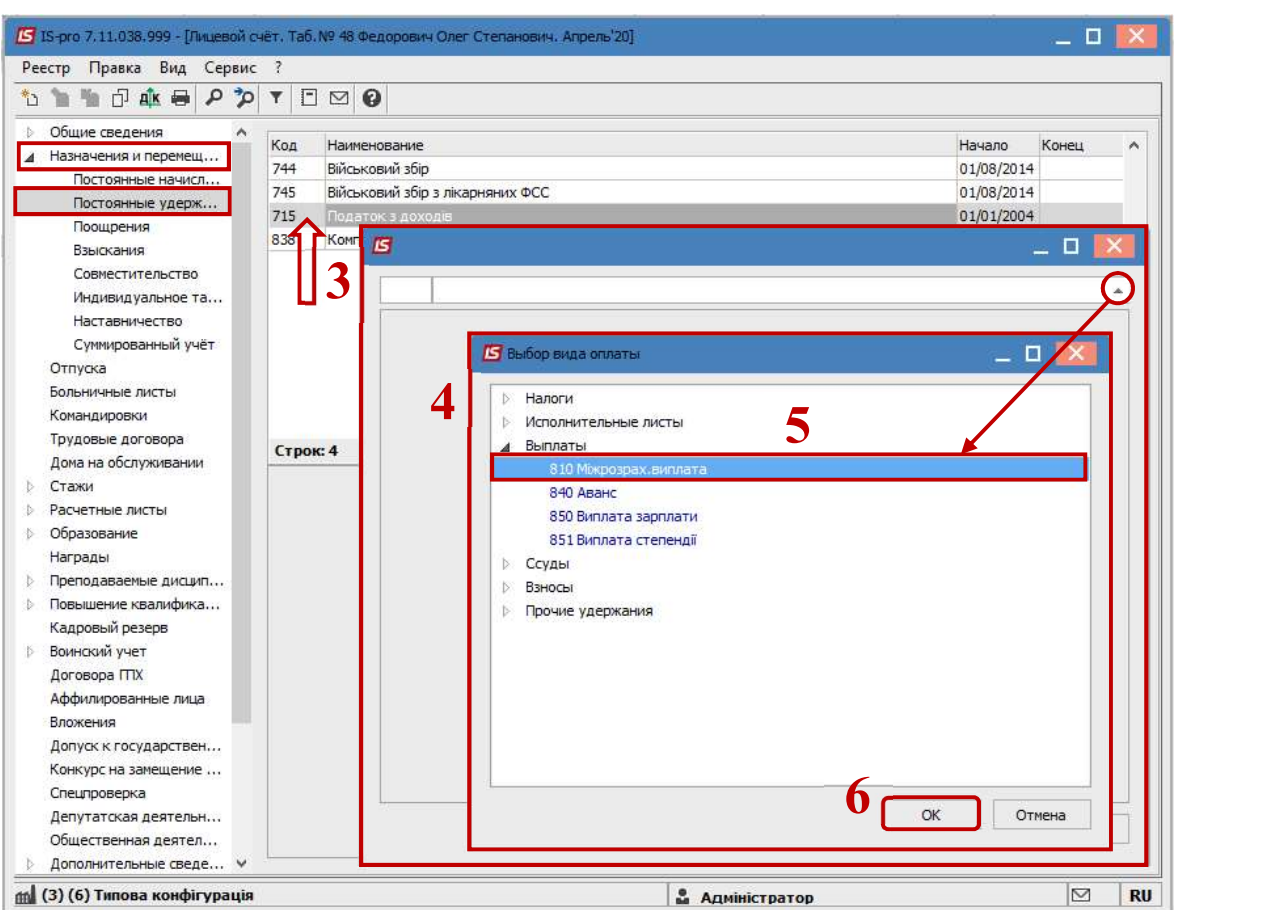

7. Выбрать Способ, в который будет перечисляться выплата – Банк.

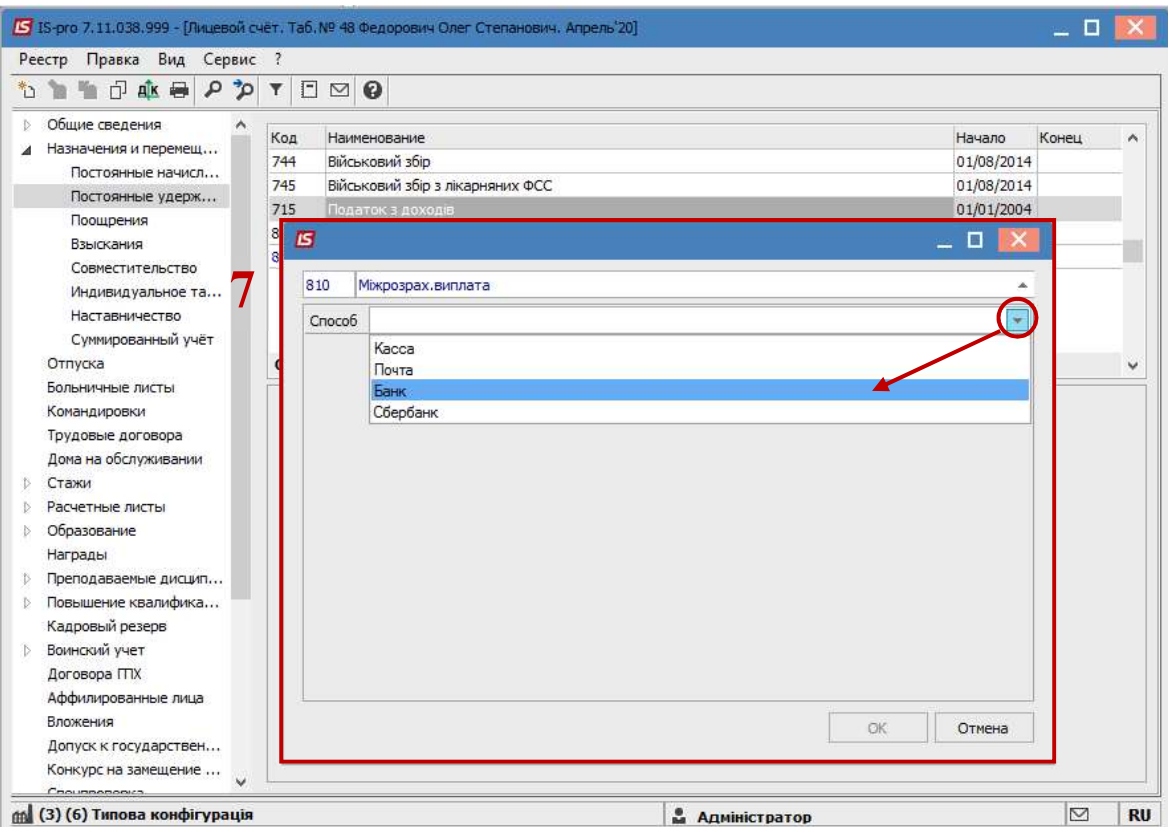

 $\mathcal{L}_\text{max}$ ВЫПЛАТА ЗА СЧЕТ ПРЕДПРИЯТИЯ ПОМОЩИ НА ПОГРЕБЕНИЕ УМЕРШЕГО РАБОТНИКА РОДСТВЕННИКУ 5

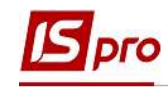

- 8. В постоянном удержании Межрасчетная выплата обязательно должны быть заполнены поля:
	- Дата начала дата, с которой будет использоваться удержание.  $\bullet$
	- Получатель заполняется автоматически.  $\bullet$
	- Контрагент выбирается банк из справочника контрагентов. (При  $\bullet$ выборе контрагента есть возможность создать нового контрагента в открытом справочнике Контрагентов или выбрать существующего).
	- Банк заполняется автоматически с карточки контрагента.
	- $\bullet$ Расчетный счет заполняется автоматически с карточки контрагента.
	- Личный счет заполняется данными, которые предоставлены  $\bullet$ банком относительно личного счета родственника в банке.
- 9. Нажать кнопку ОК.

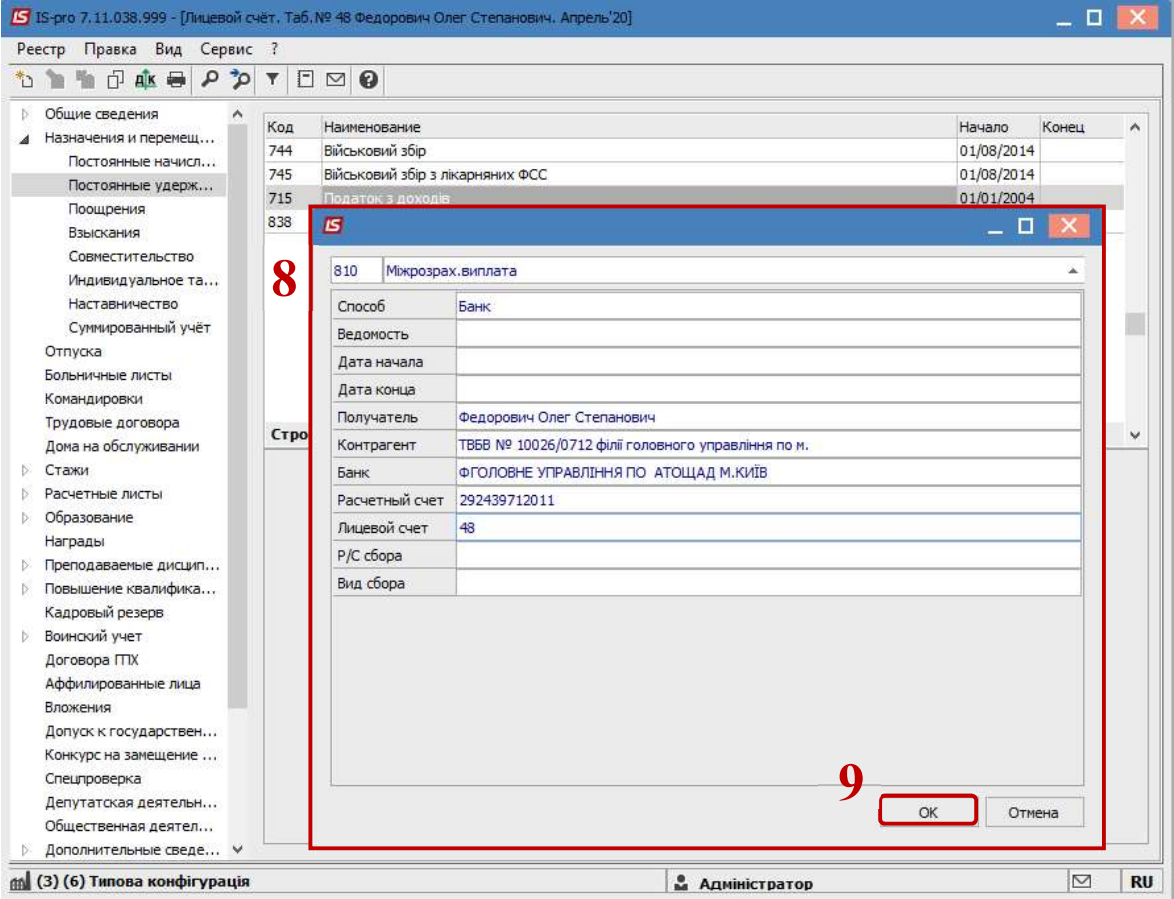

10. Сформирован вид выплаты - Межрасчетная выплата.

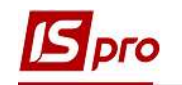

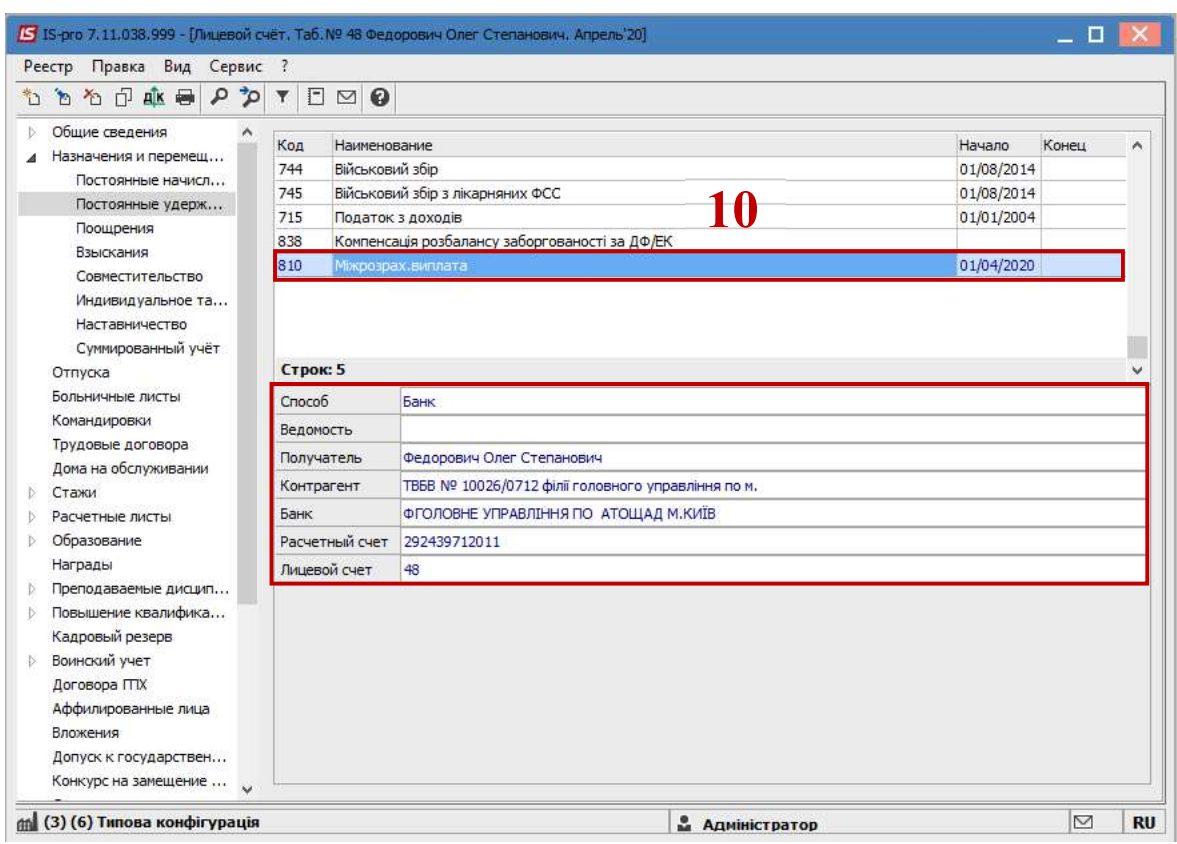

После заполнения всех необходимых данных сохранить Лицевой счет.

## Начисление помощи на погребение

Для начисления помощи на погребение необходимо перейти в подсистему Учет труда и заработной платы в группу модулей Документы в модуль Универсальный документ.

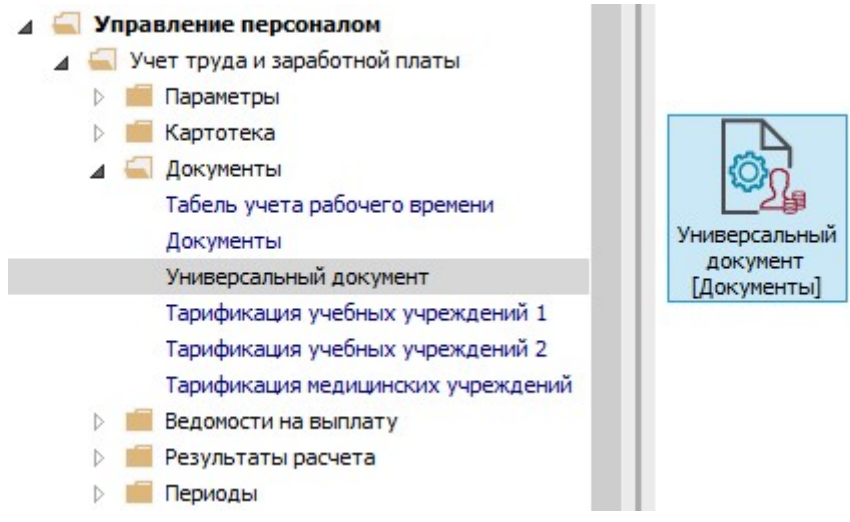

11. Курсор установить в реестре документов, далее для формирования документа выбрать пункт меню Реестр / Создать или нажать клавишу Insert.

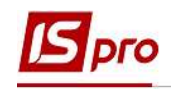

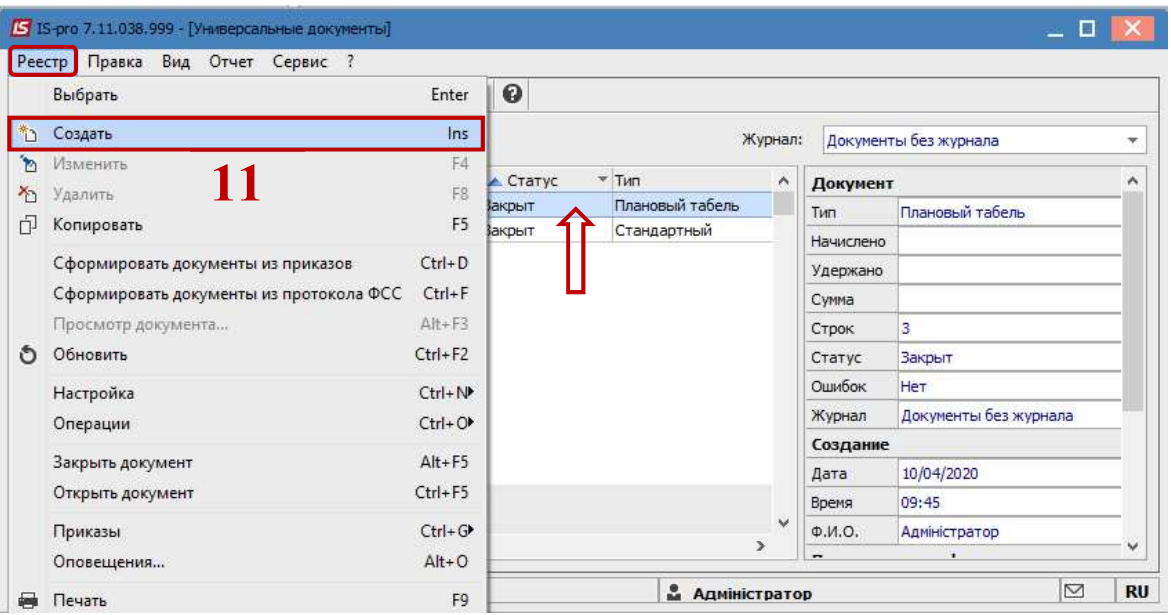

12. В окне Создание заполнить необходимые реквизиты:

- 12.1 Наименование указать так, чтобы однозначно знать, что в данном документе.
- 12.2 Вид оплаты выбрать по клавише F3 Материальная помощь на погребение.

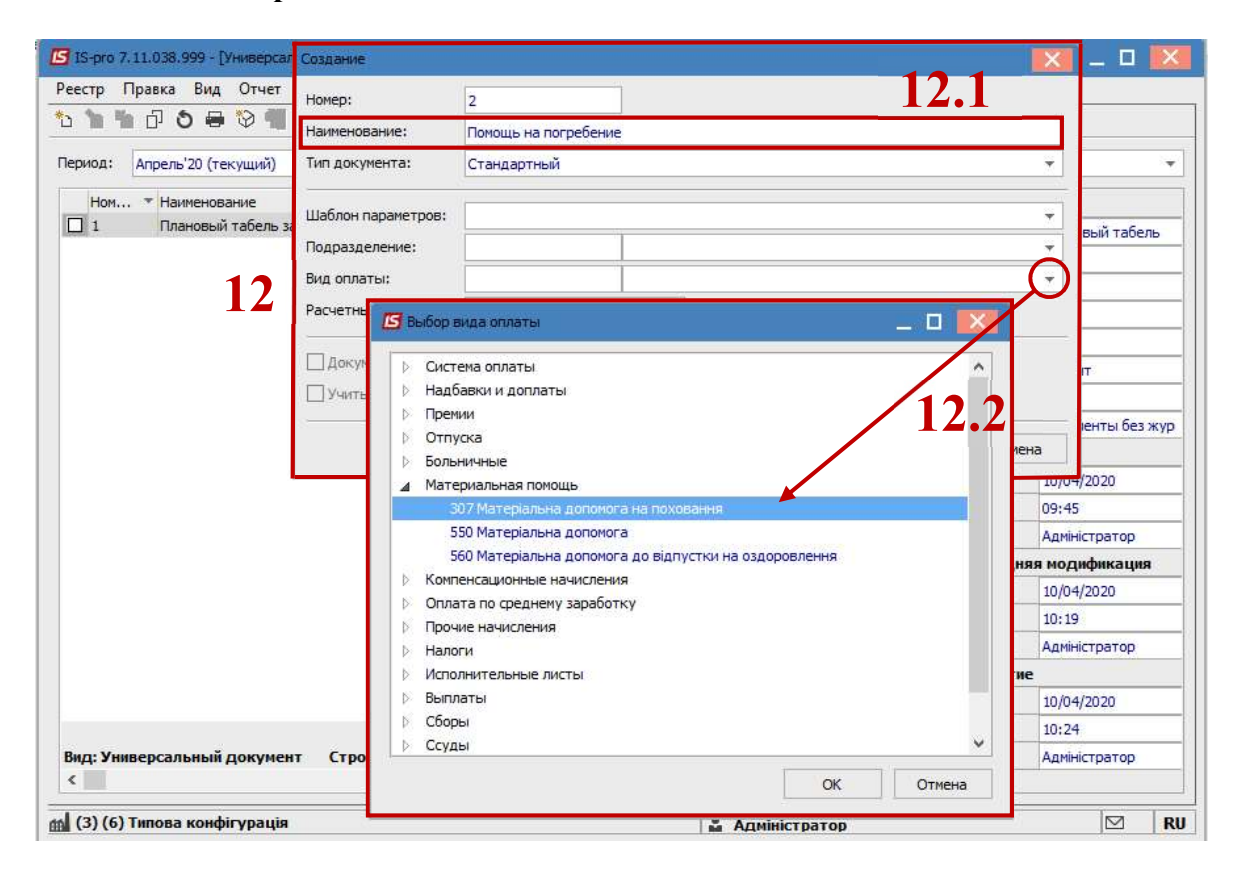

### 12.3 Задается необходимый Расчетный период.

### 13. Нажать кнопку ОК.

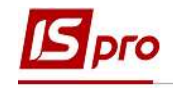

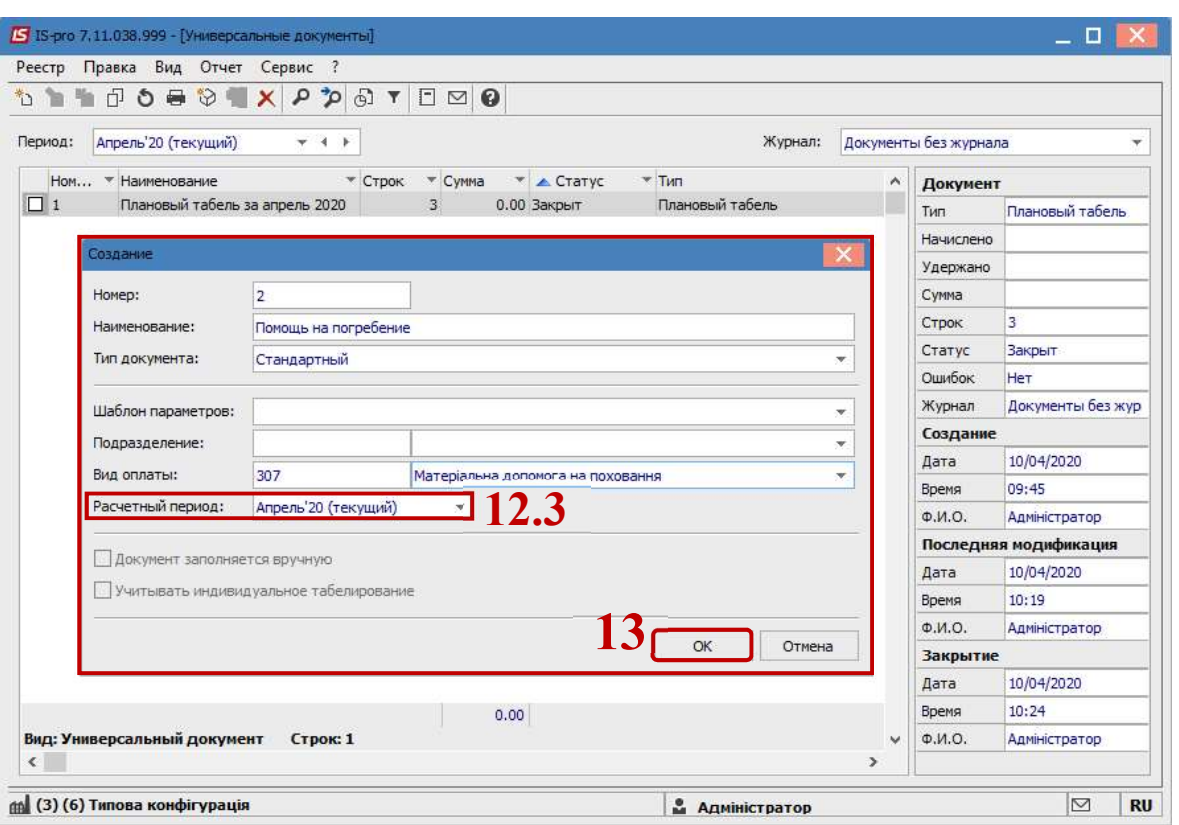

### 14. В реестре документов появился документ со статусом Открыт.

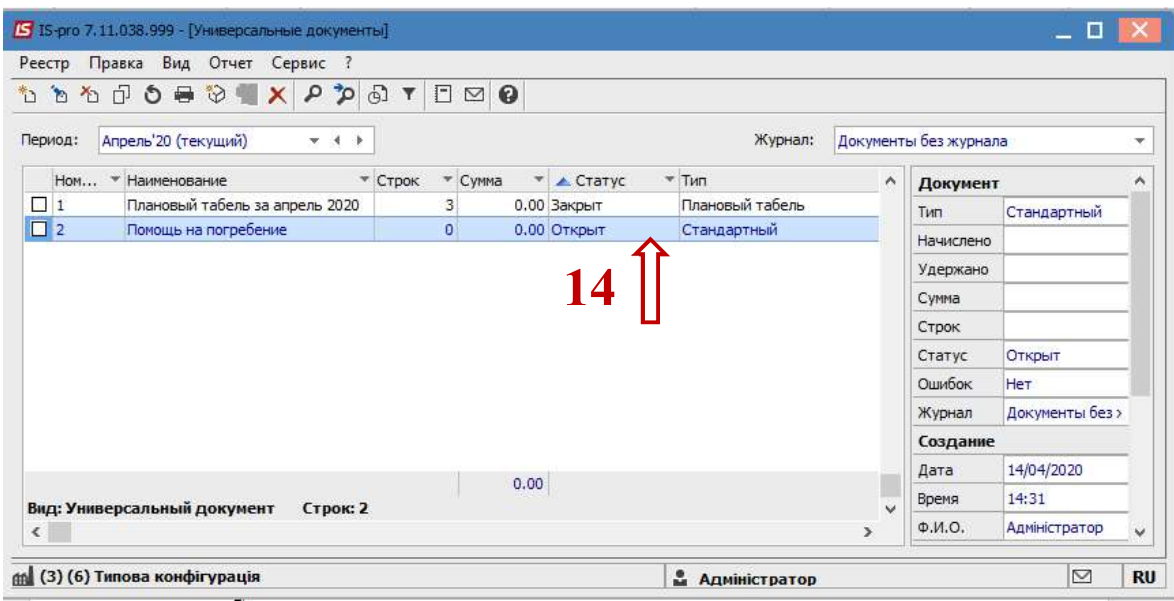

Двойным нажатием мыши или по клавише Enter открыть сформированный документ.

ВНИМАНИЕ! Для удобства настроить по меню Вид / Комбинированный.

15. В поле Табельный номер из справочника выбрать по фамилии родственника, которому будет начислена помощь на погребение.

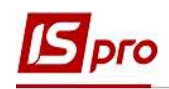

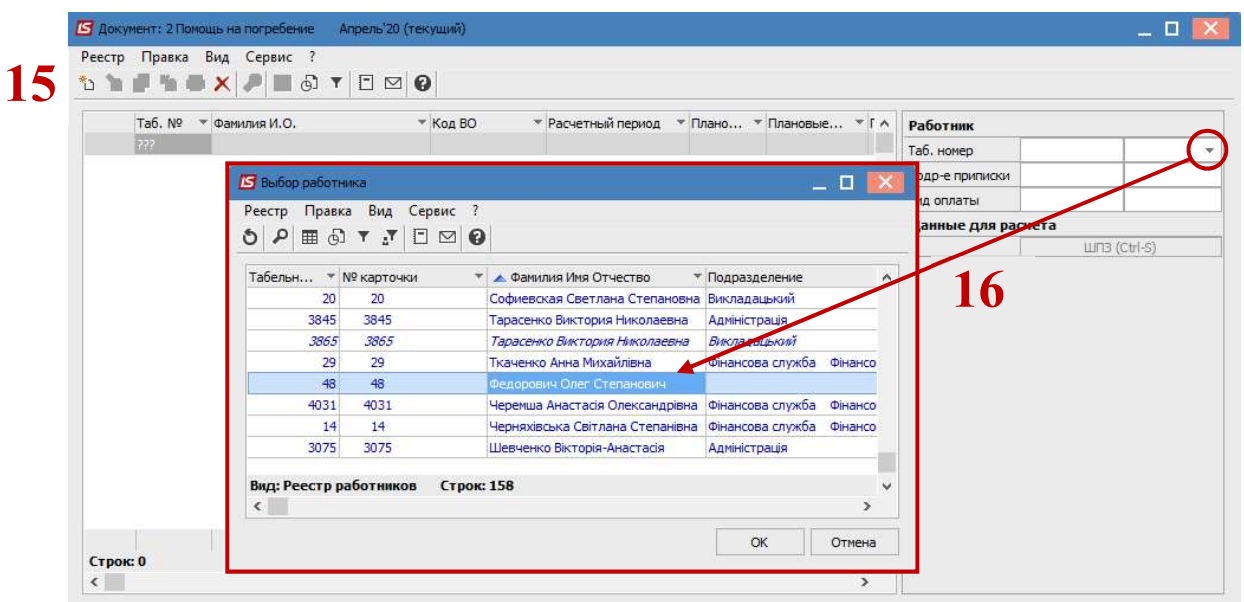

16. Автоматически заполнились поля:

- Вид оплаты.  $\bullet$
- Расчетный период.  $\bullet$

17. Заполняются данные умершего работника:

- Фамилия Имя Отчество.  $\bullet$
- $\bullet$ Серия свидетельства о смерти.
- $\bullet$ Номер свидетельства о смерти.

18. Проставляется Сумма помощи на погребение.

Закрыть документ.

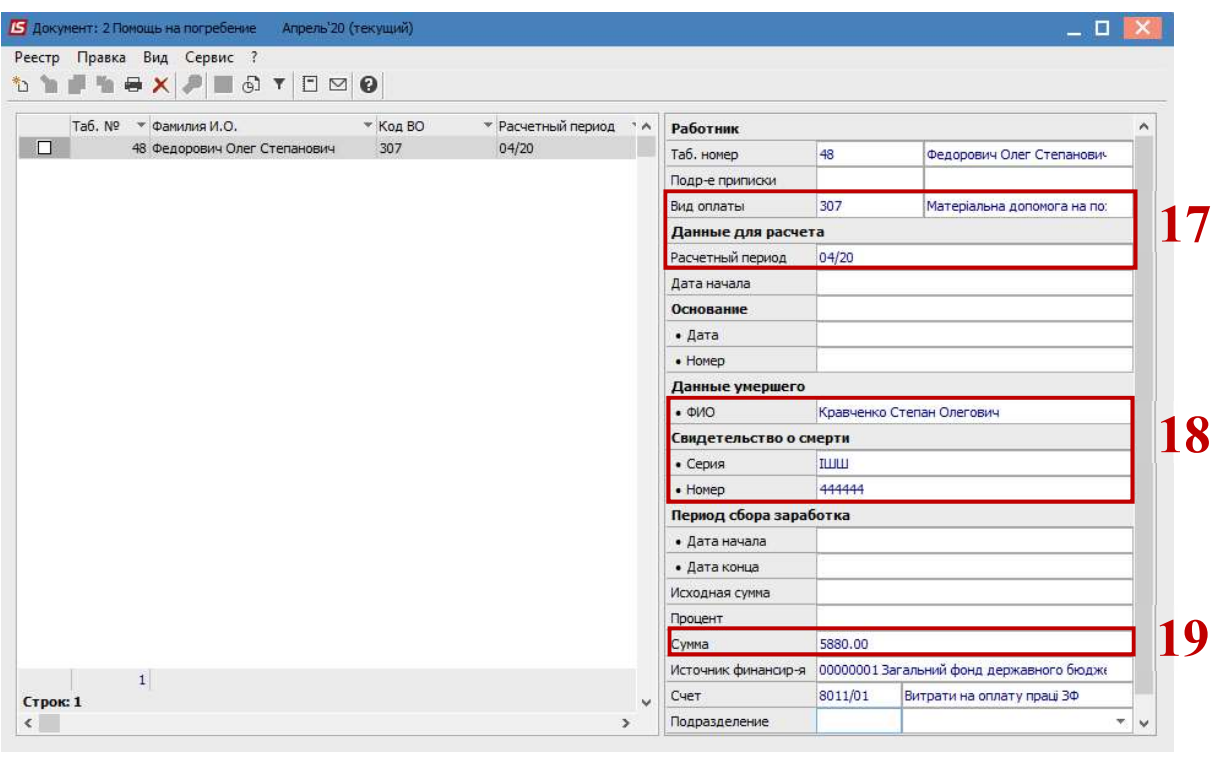

19. В реестре документов курсор установить на созданный документ.

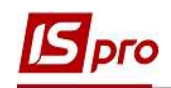

20. Для отображения данных в расчетном листке необходимо по пункту меню Реестр / Закрыть документ или комбинации клавиш Alt+F5 провести закрытие документа.

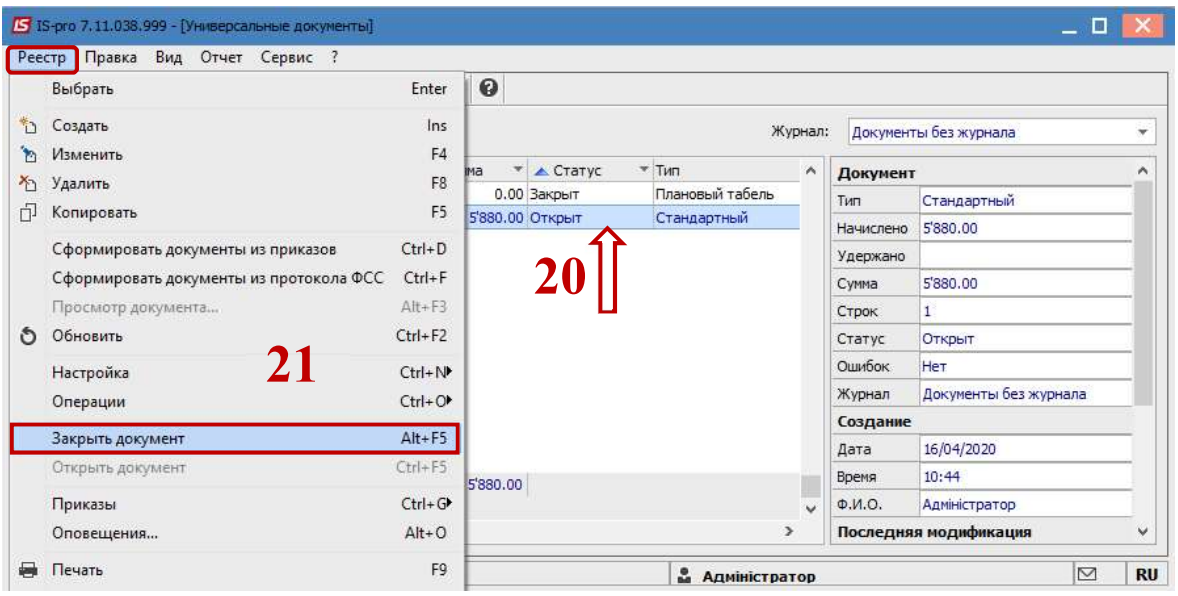

21. В подтверждение нажать кнопку ОК.

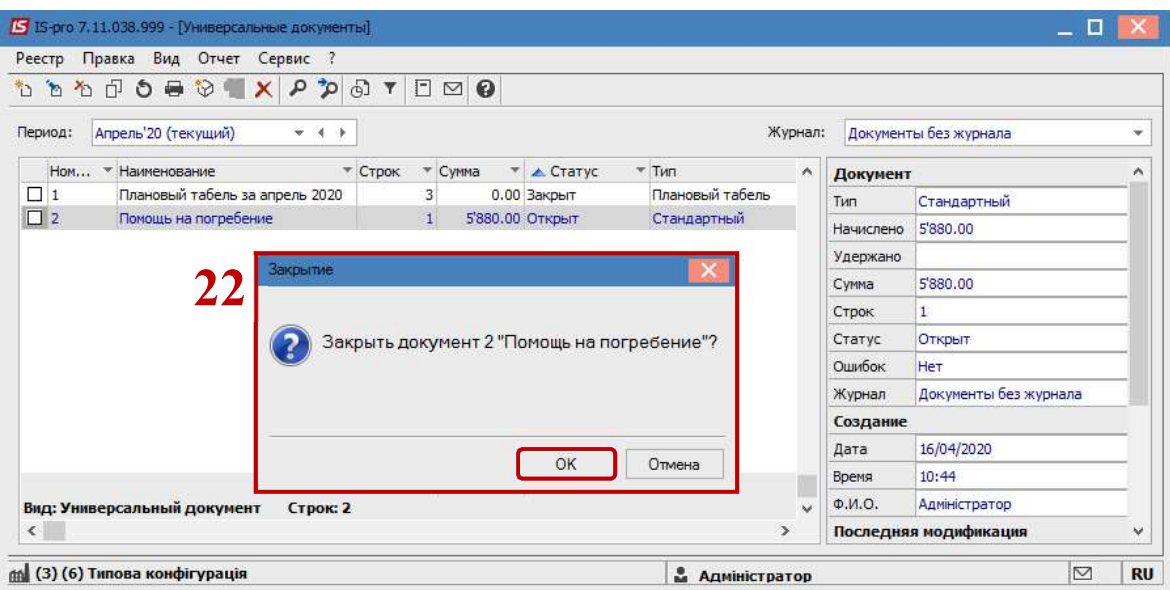

22. В реестре документ изменил статус на Закрыт.

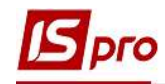

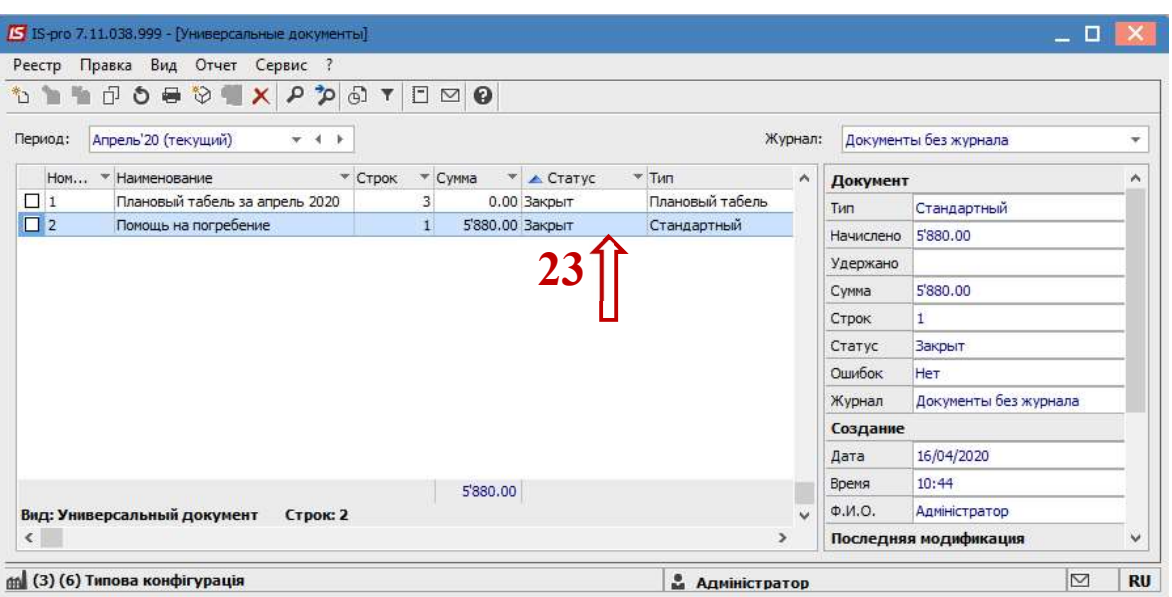

#### Формирование выплаты помощи на погребение

Для выплаты помощи на погребение необходимо перейти в подсистему Учет труда и заработной платы в группу модулей Ведомости на выплату в модуль Списки на перечисление.

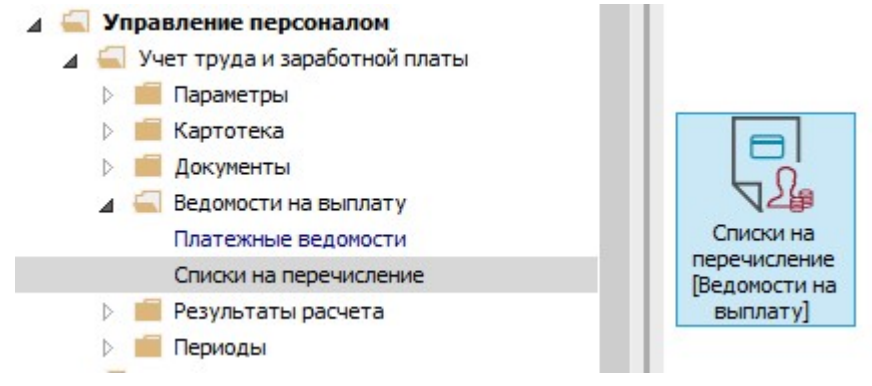

23. По пункту меню Реестр / Сформировать документы создать документ на Межрасчетную выплату.

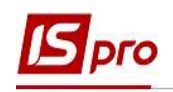

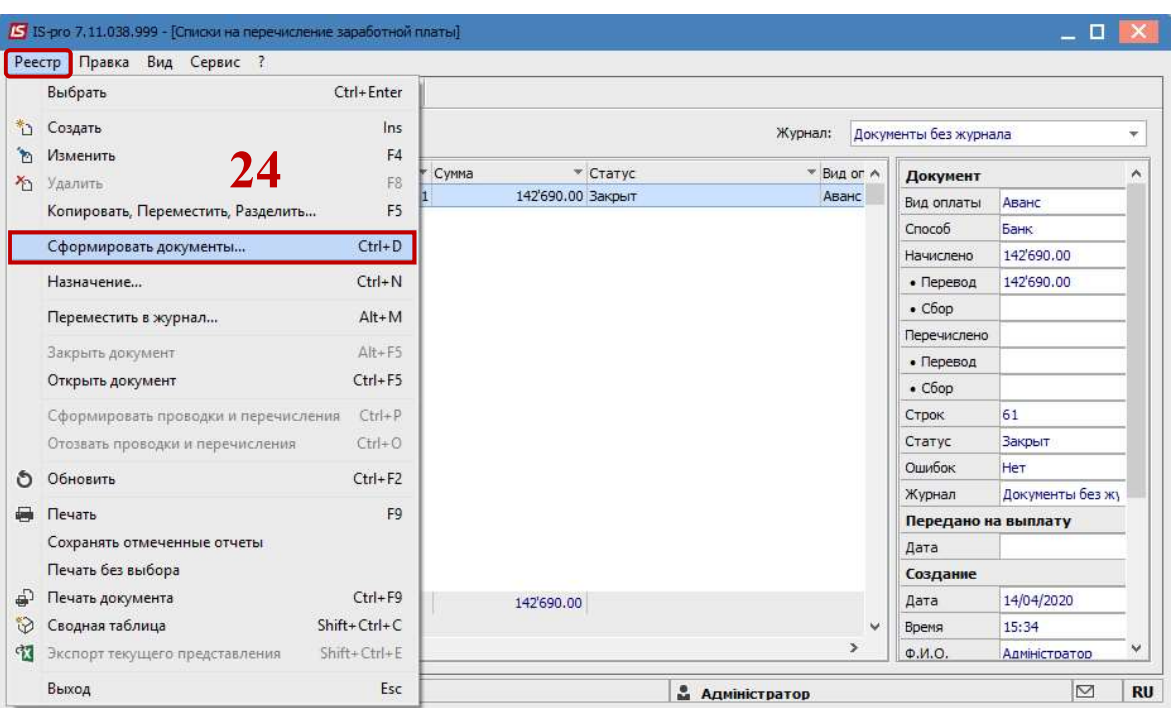

24. На закладке Выплата отметить параметр Документы и по клавише F4 из предложенного перечня документов выбрать Помощь на погребение. Нажать кнопку ОК.

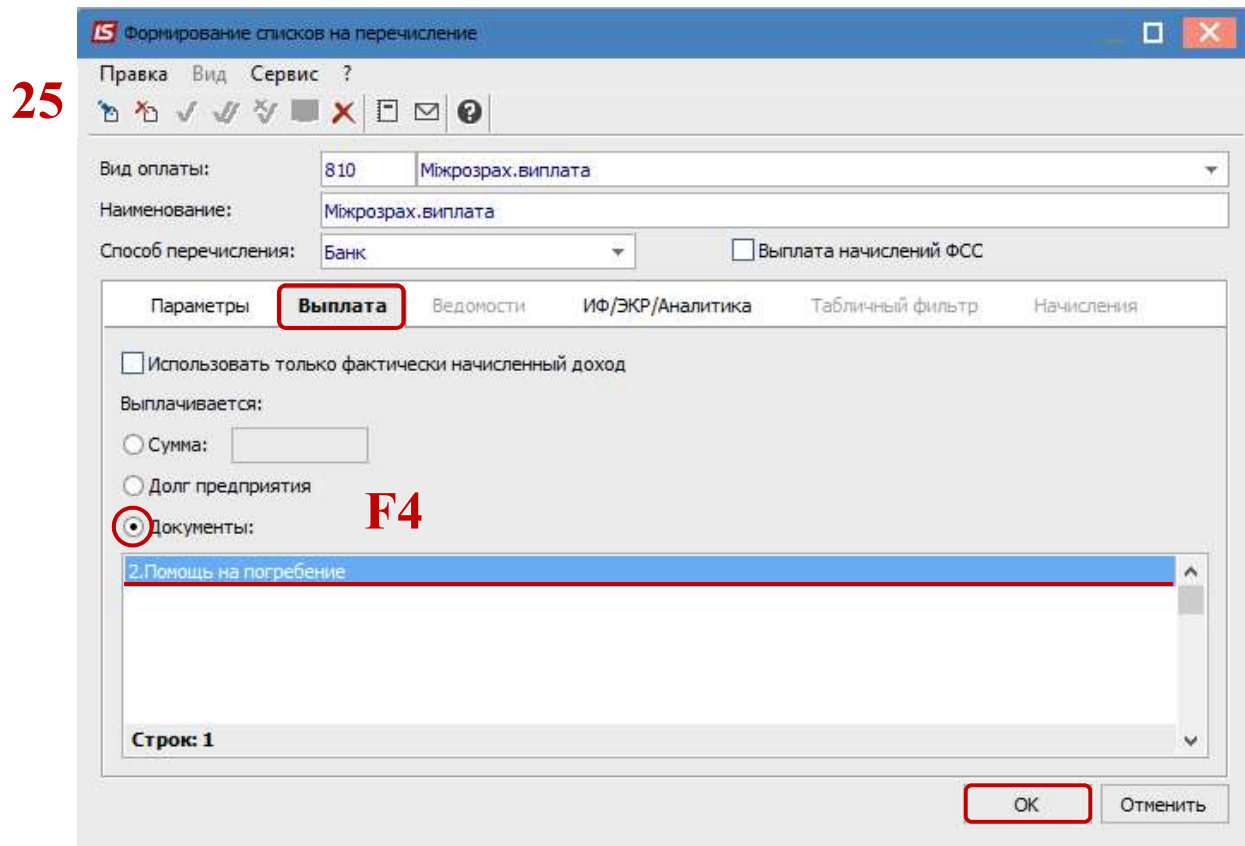

- 25. Сформировался документ в статусе Открыт.
- 26. По пункту меню Реестр / Закрыть документ.

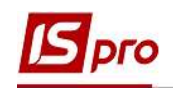

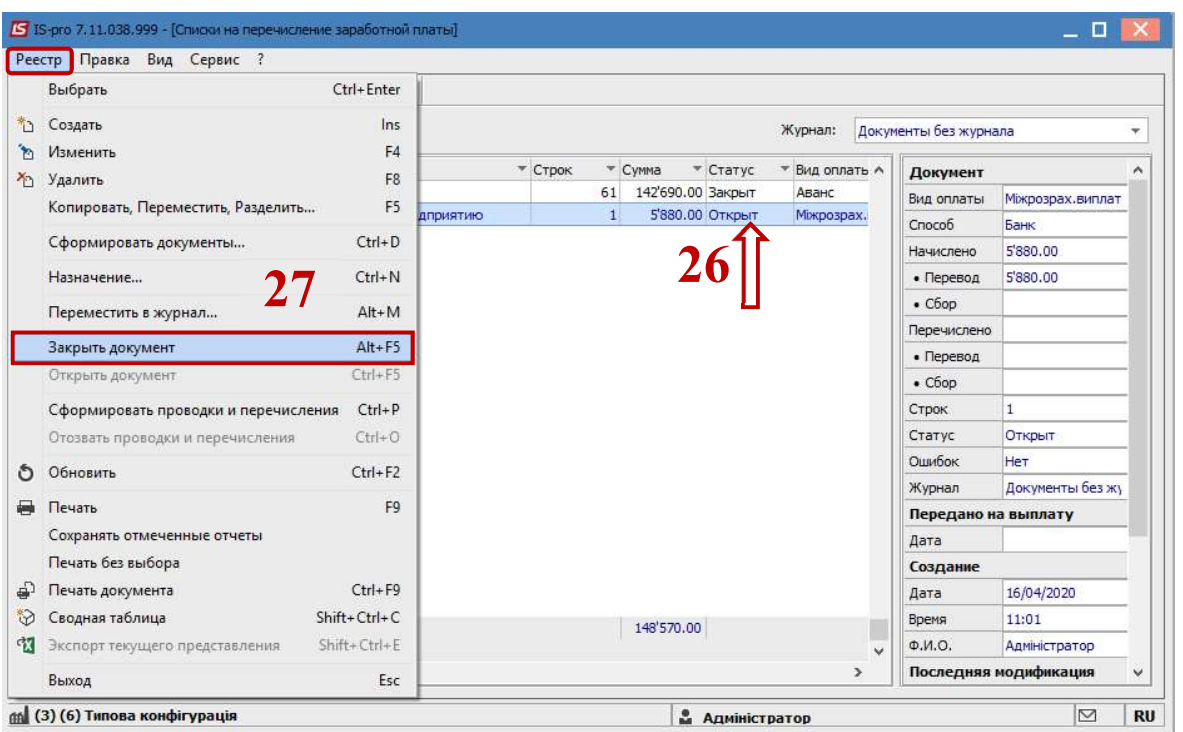

27. Результат проведенных операций отразился в Расчетном листке родственника умершего работника.

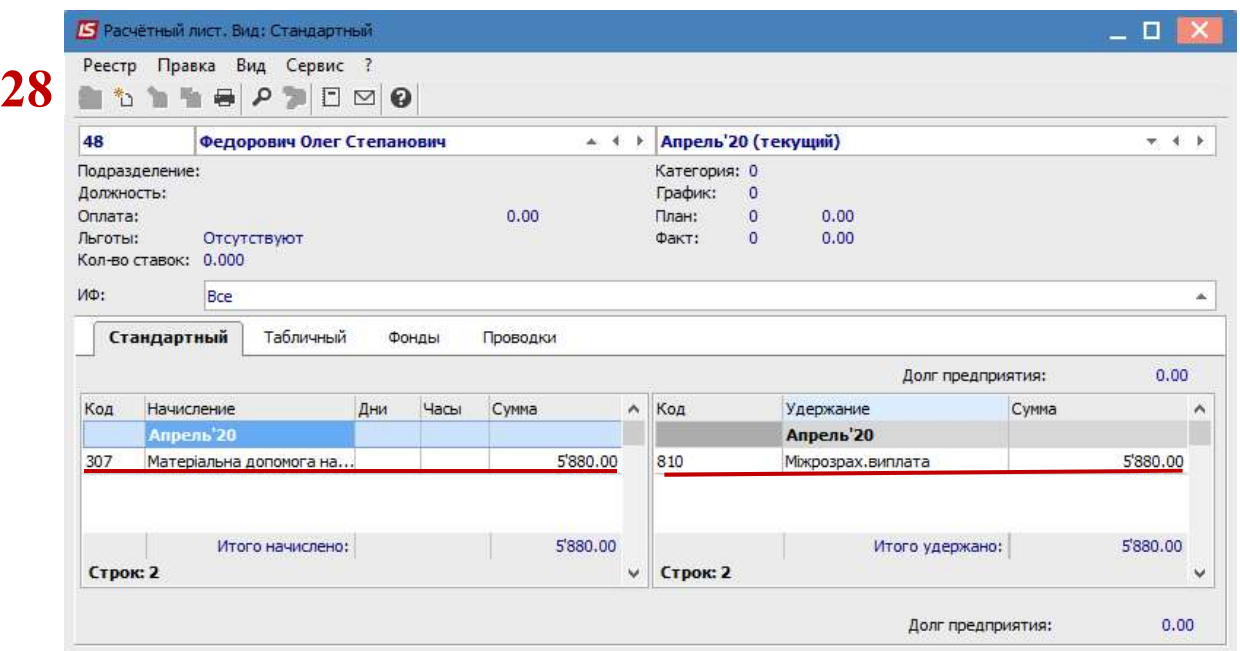

28. Для проверки рассмотрим форму 1ДФ, где работодатель отразил всю сумму помощи на погребение умершего работника с признаком дохода «146» и указано Идентификационный № родственника.

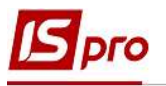

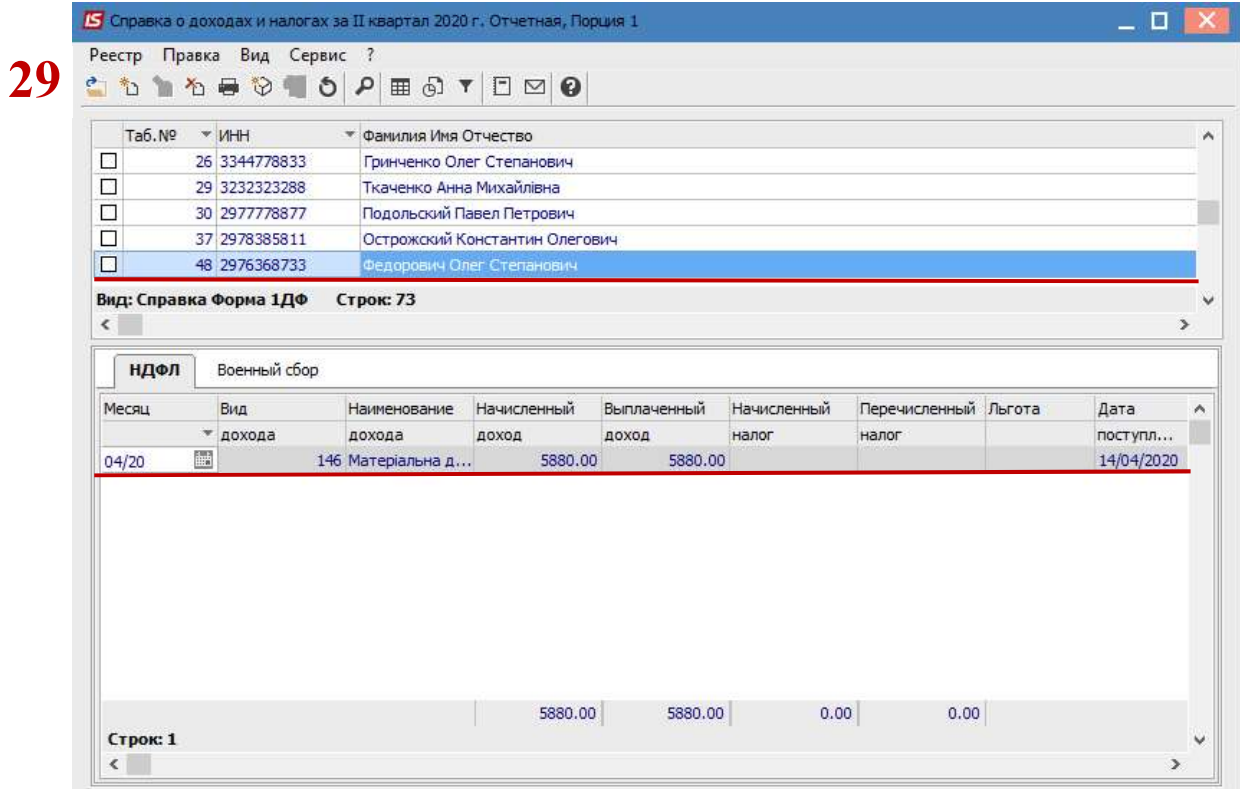

После выплаты установить дату увольнения в карточке родственника умершего.

 $\mathcal{L}_\text{max}$